# QUICK REFERENCE IFD440

# FMS/GPS/NAV/COM

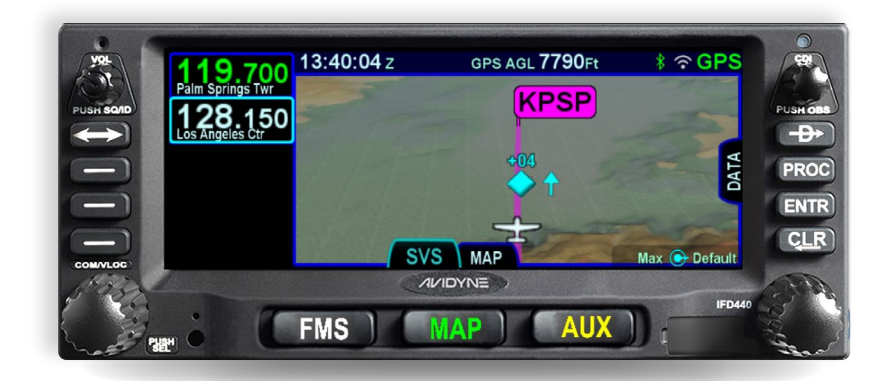

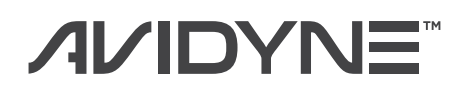

avidyne.com | 800.AVIDYNE

## Overview Diagram

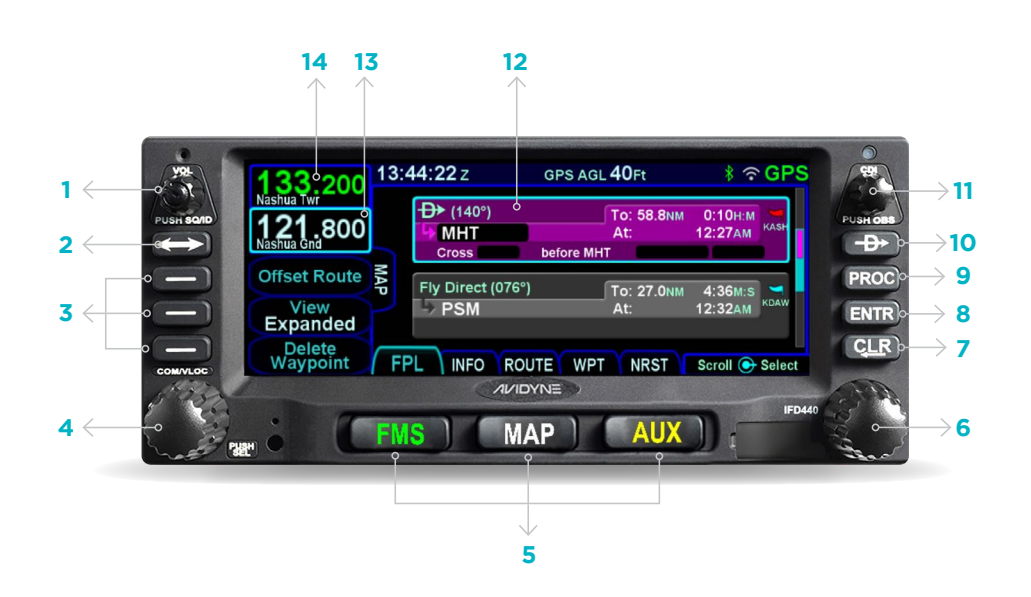

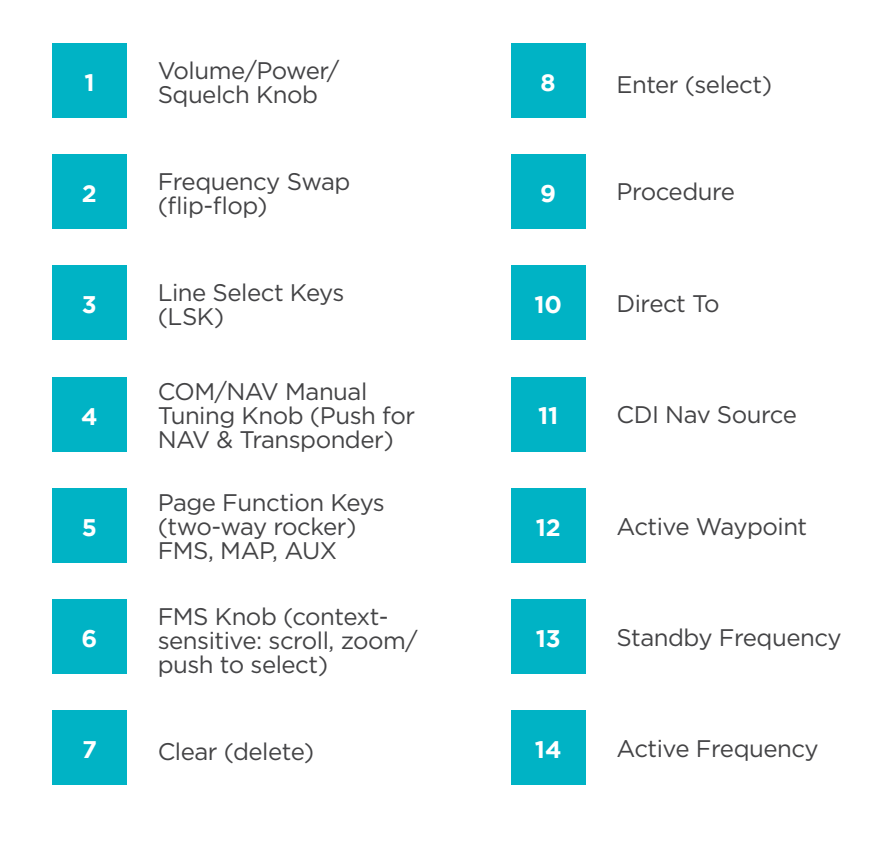

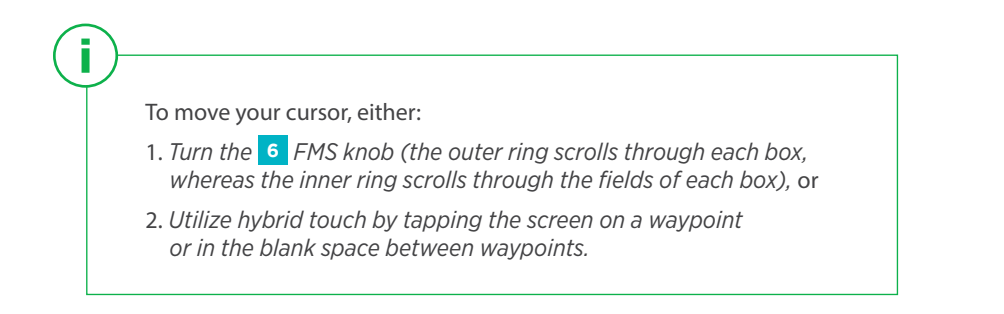

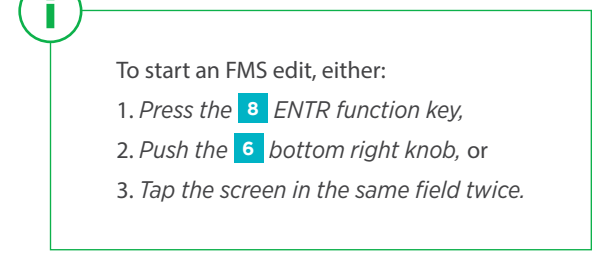

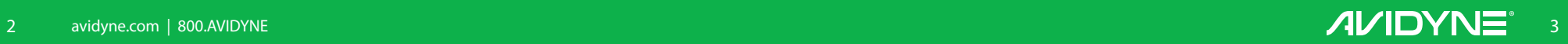

#### FMS Flight Plan Introduction FPL TAB

#### FPL TAB TAB Inserting a Waypoint THE TAB

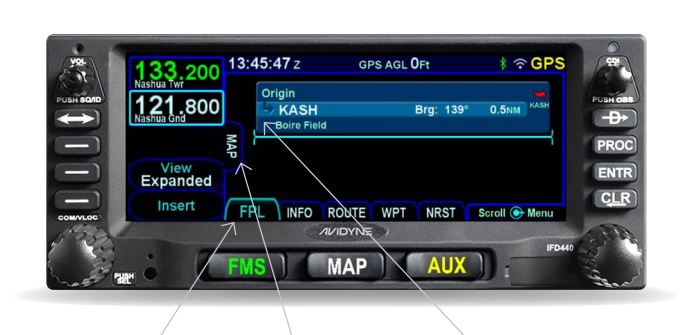

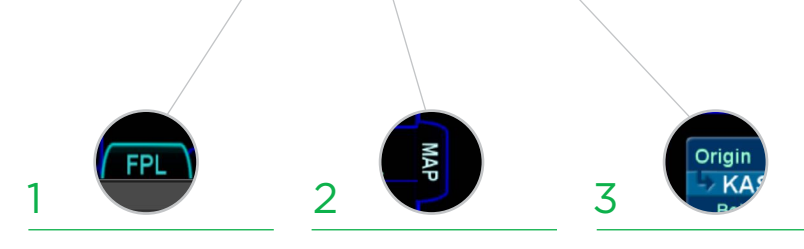

Following poweron, the first time the "FPL" tab of the FMS page is accessed, an empty flight plan page is presented with the origin waypoint pre-populated.

We recommend to tap the "Map" side tab to view the moving Map display while entering your flight plan.

The origin will be the closest airport to the current GPS position, or the airport from the previous power down if GPS position has not locked on yet.

This FMS uses a database of published airways to quickly build long flight plans. *Here's how: When a flight plan waypoint is a valid airway entry point, a dropdown list of available airways appears. Scroll to the desired exit point, and all intermediate intersections along that airway are automatically populated into the flight plan.*

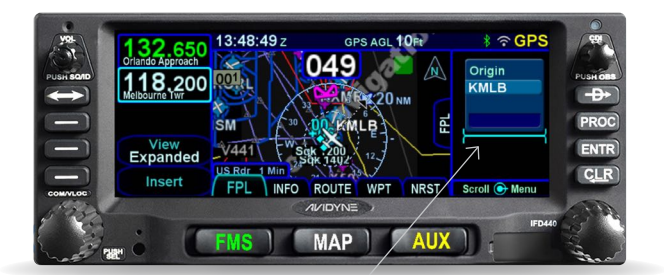

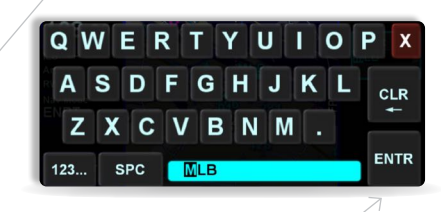

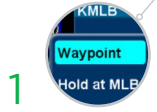

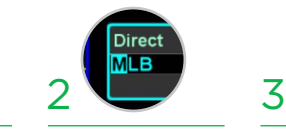

To add a waypoint to your flightplan, tap the empty space where your cursor is below 'Origin.' The IFD will present a new waypoint with a suggested identifier (powered by Geofill™)*.*

Use the right knobs or tap the identifier to display the QWERTY keyboard in order to enter the waypoint identifier.

**ENTR** 

Push the right knob, press ENTR, or tap the ENTR key on the QWERTY keyboard to enter the new waypoint into the flight plan.

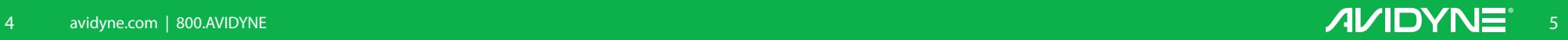

#### Direct-To Operation FEL TAB

#### 13:50:48z GPS AGL 10Ft  $* \hat{ }$  Gl Fly Direct (---<sup>c</sup> Ð₩ 118,200 MLB Cancel  $\overline{D}$  (191°) **TPSTR** Enter FPL INFO ROUTE WPT **NRST AVIDYNE MAP** AUX

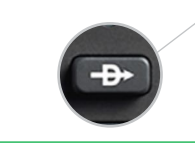

(powered by Geofill™).

Press the Direct-To button to display a green Direct-To dialog box pre-populated with a logical waypoint

To enter a different waypoint, tap the data field in the top dialog box. The QWERTY keyboard appears for you to enter the desired waypoint identifier.

MLI

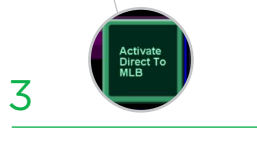

To approve, tap the 'Activate' dialog box to select. Pressing ENTR or the right knob can also be used to confirm.

#### **TEL TAB** TAB TABBLE TABLE TABLE TABLE TABLE TABLE TABLE TABLE TABLE TABLE TABLE TABLE TABLE TABLE TABLE TABLE TABLE TABLE TABLE TABLE TABLE TABLE TABLE TABLE TABLE TABLE TABLE TABLE TABLE TABLE TABLE TABLE TABLE TABLE TAB

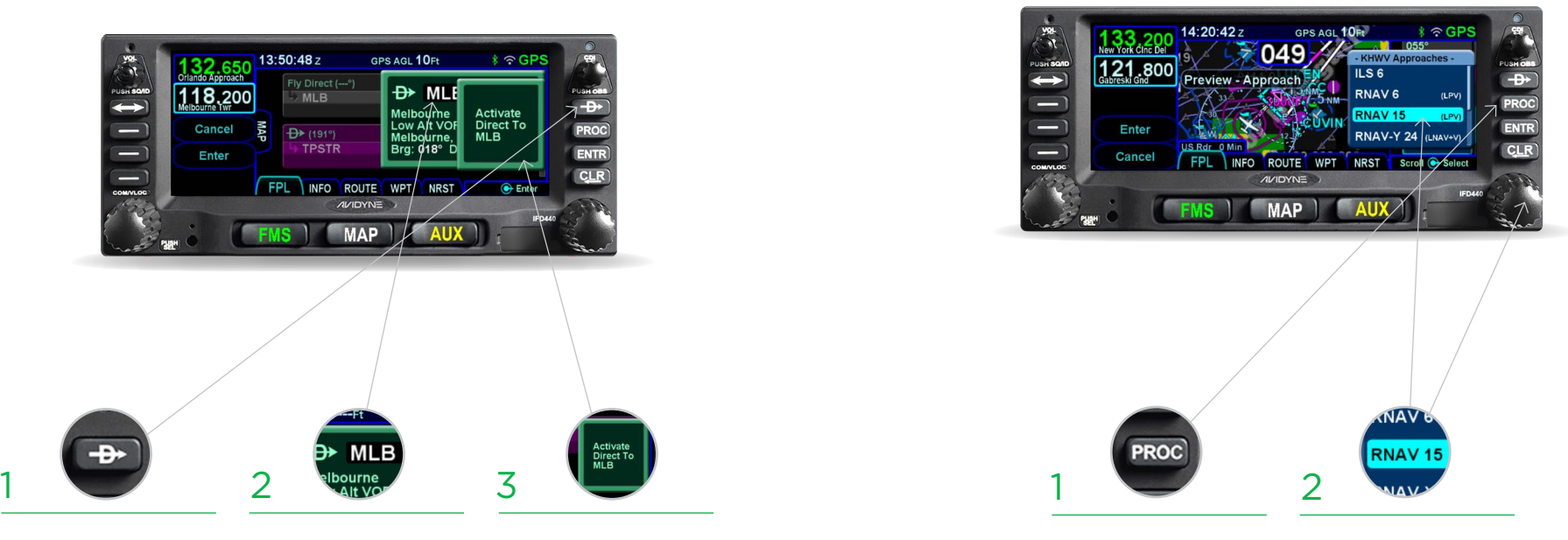

To display the Approach field of the next destination, press the "PROC" Function key.\* This will display a dropdown list of available published approaches.

To select the desired Approach, twist the FMS knob to scroll, then push to select, or tap the highlighted selection.

\*Pressing the "PROC" Function key a second time *will move the cursor over the Arrival field and present a drop down list of available published arrivals. Each subsequent press of the "PROC" key will step through all following destination airfield approaches/arrivals in the flight plan, and wrap back around to the origin. When the drop down box appears over the intended data field, tap the desired procedure to add to the flight plan.*

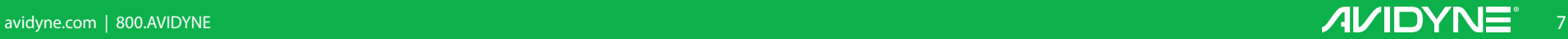

#### Selecting a Departure FPL TAB

#### **FPL TAB** TAB TABLE TO THE TABLE TO THE TABLE TO THE TABLE TO THE TABLE TO THE TABLE TO THE TABLE TO THE TABLE TO THE TABLE TO THE TABLE TO THE TABLE TO THE TABLE TO THE TABLE TO THE TABLE TO THE TABLE TO THE TABLE TO THE

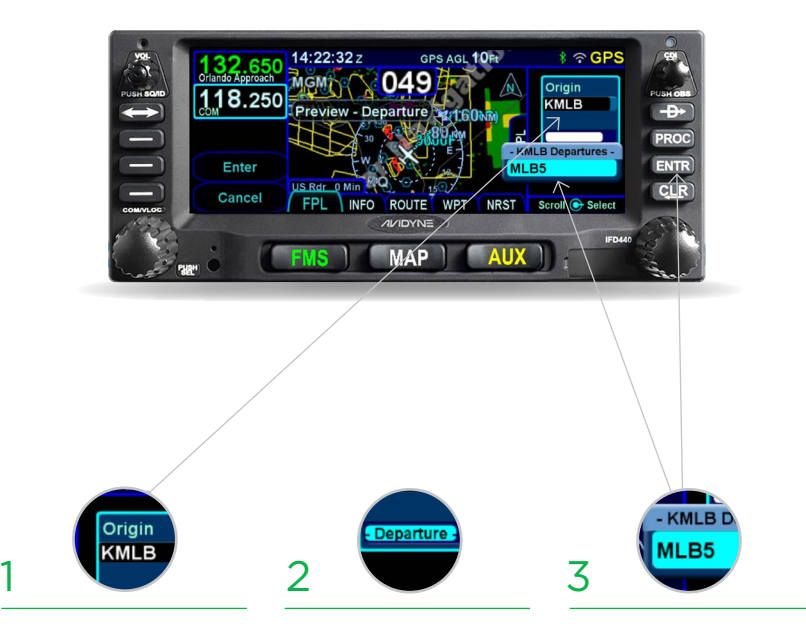

To begin the process of selecting a departure procedure, tap on the Origin box to select. A 'Departure' field will appear.

Tap the 'Departure' field. A dropdown list of available departure procedures will be displayed.

Select a departure procedure and push ENTR.

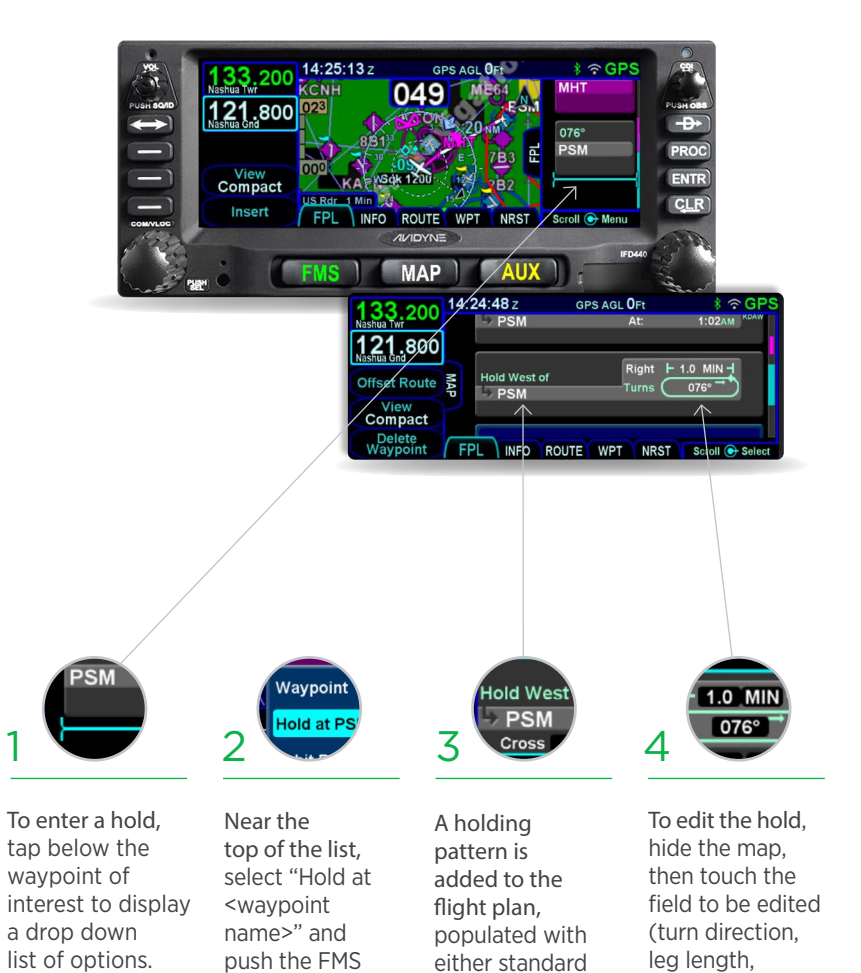

or published hold data.

knob to select.

inbound course).

# Saving the Flight Plan Route AB

#### Activate a Stored Route Route

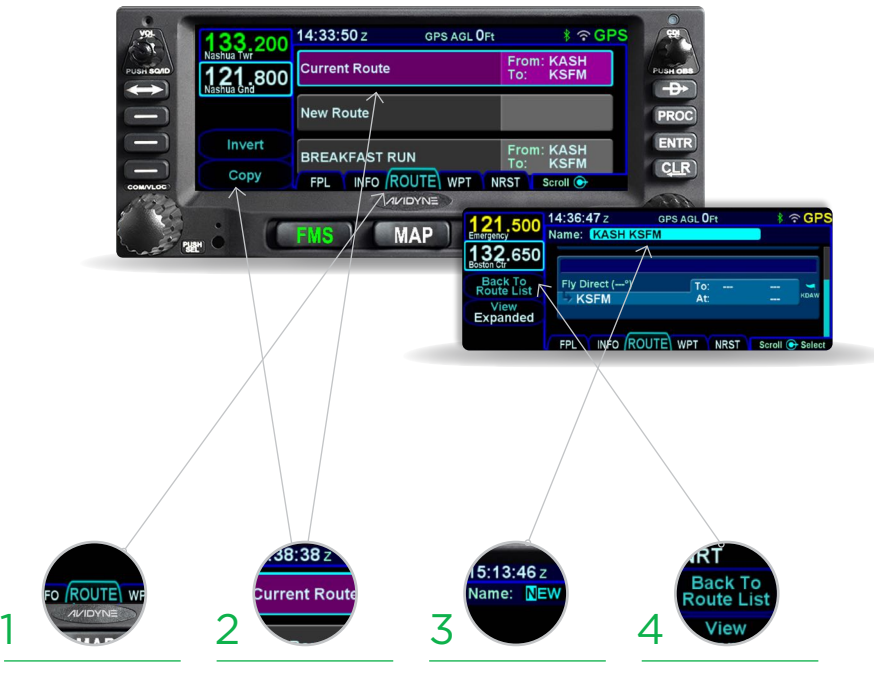

Once you have entered a Flight Plan that you would like to save for future use go to the route tab on the FMS page.

Highlight current route then select Copy in the bottom left of the screen. You have now saved the Flight Plan as a route for future use.

Select 'Back to Route List.' The route will now be one of your saved route selections.

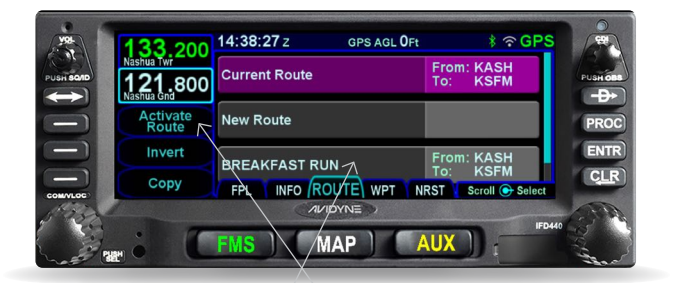

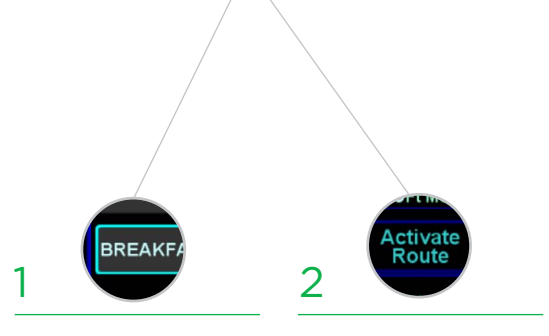

To activate a route from the stored routes list, tap the desired route to select.

To activate, press the "Activate Route" LSK or touch-screen button.

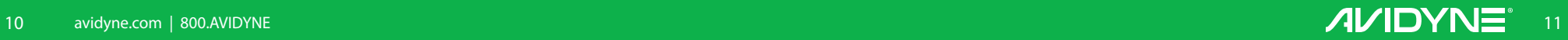

# COM Radio Tuning

Radio Tuning can be accomplished through 3 different methods. Nav radio tuning can be accomplished through 3 different methods.

## NAV Tuning

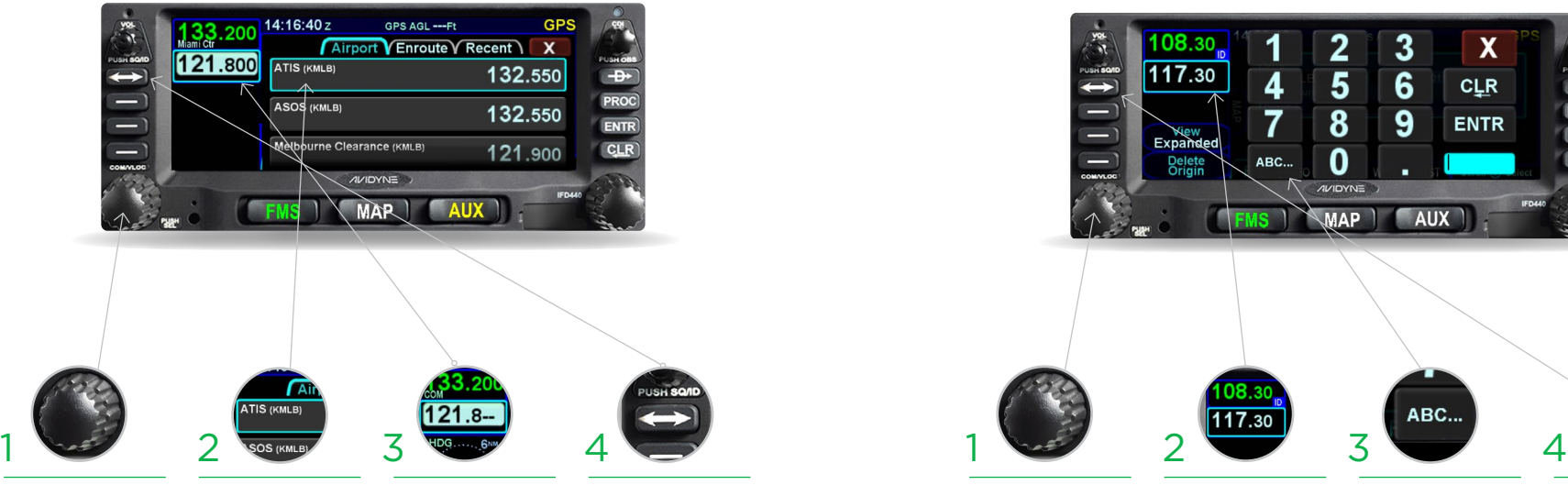

Twist the COM/ NAV knob. Use the inner knob to adjust KHz and the outer knob to adjust MHz.

ĩ.

Touch the standby frequency field to display the numeric keypad. Then enter the desired frequency. After twisting the COM/NAV knob you may also select your desired frequency from the list

Activate the frequency.

Once the desired frequency has been tuned in to the standby, press the flip-flop button to make it the active frequency.

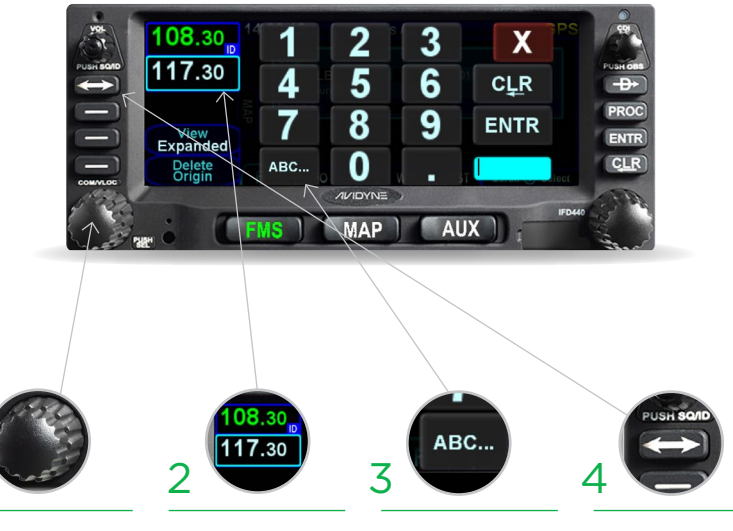

Use the COM/NAV knob. Push the knob to display NAV frequencies. Then, twist the inner knob to adjust KHz and the outer knob to adjust MHz.

Touch the standby frequency field to display the numeric keypad. Enter the desired frequency.

Touch the standby frequency, then "ABC…" to display the QWERTY keyboard. Type the identifier of the VOR (powered by GeoFill™).

Activate the frequency. Once the desired frequency has been tuned in to the standby, press the flipflop button to make it the active frequency.

The Emergency COM Frequency, 121.5 kHz, can be quickly tuned into the Active com slot by pressing and holding flipflop button for approximately three (3) seconds.

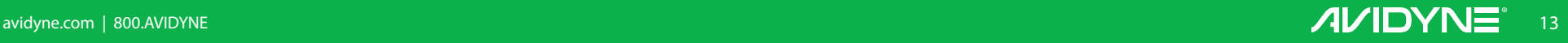

#### Decluttering the Map MAP TAB:

THE AUX CHE CAUSE

Avidyne IFDs are the only GPS Navigators in GA offering both built-in Bluetooth® and Wifi. With that, all of our IFDs offer a Wifi connection to Apple iPads® with the Avidyne IFD100 iPad® app. This app doesn't just mirror the functions of your IFD, but acts as an additional instance of an IFD.

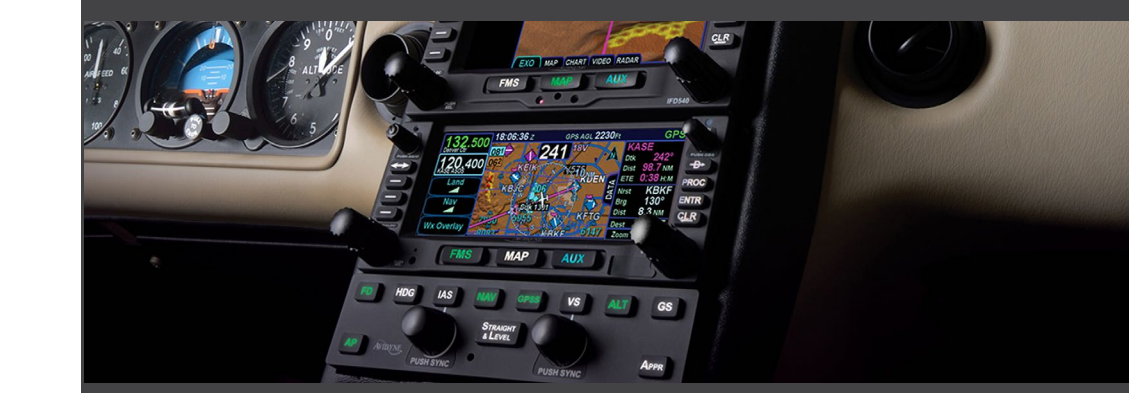

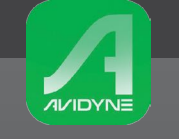

Download the FREE IFD100 companion app from the App Store.

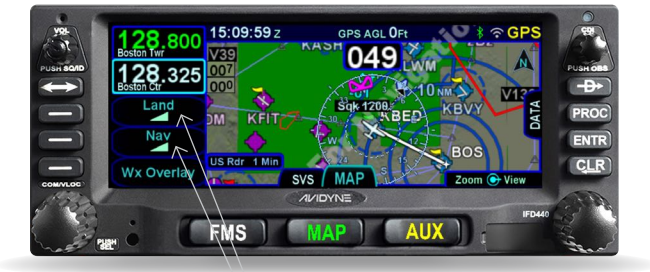

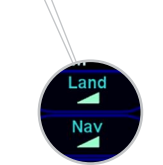

To select the preferred level of map feature density, press the "Land" and/or "Nav" LSK or on-screen buttons. The specified level of detail will remain consistent across all map pages.

For Tech Support and Training information, see back cover.

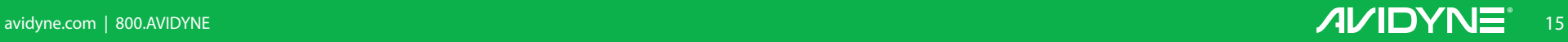

#### PILOT SUPPORT

888.723.7592 *Mon-Fri: 8:00AM–5:00PM EDT / 1200-2100 UTC* visit: techsupport.avidyne.com email: pilotsupport@avidyne.com

#### AFTER HOURS TECHLINE™

877.900.4264

#### PILOT TRAINING

avidynetraining.com

 *©2019 Avidyne Corp. All Rights Reserved. Last updated 02/19* 

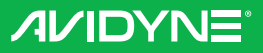

avidyne.com | 800.AVIDYNE